# 電子入札システムのパソコン設定について

(次期ブラウザ『Google Chrome』対応)

電子入札クライアント PC で使用するマイクロソフト社のブラウザである「Internet Explorer 11」のサポートが令和 4 年 6 月 16 日をもって終了になったことをうけ、電子入 札システムの次期ブラウザ (「Google Chrome」)対応を令和4年9月1日 (予定)より開 始します。

ご利用のパソコンにおきましては、予め次期ブラウザを利用するためのブラウザ設定を 行う必要があります。また、対応日以降に初めて電子入札システムを使用する時に一度、「キ ャッシュ削除」の操作をしていただく必要があります。この設定・操作を行わないと、エラ ーが表示されて電子入札システムにログインできません。

次ページ以降を参照の上、次期ブラウザの設定方法(1)と(2)を、行っていただくよ うお願いします。

なお、Microsoft Edge には令和 4 年 6 月より対応しています。

### ●次期ブラウザの設定方法 (1)

○利用環境(パソコン・IC カードソフトの確認)

・ 電子入札システムを利用するパソコンで、IC カード会社から提供を受けた IC カ ード関連ソフトウェアを、最新版に更新してください。

 IC カードを使用せずに少額物品システムをご利用の場合には、電子入札補助ア プリのバージョンが 1.1 以上であることを確認してください。バージョン 1.0 だっ た場合には、電子入札システム Web ページ内の『少額物品の利用』から更新を実施 してください。

・ パソコン環境については、使用するブラウザが Internet Explorer から Chrome に変更となる以外は、従来と変わりません。

○Chrome の設定

・ 以下の通り、Google Chrome のポップアップの許可登録をしてください。

### ・ ポップアップ許可の登録

(1)Google Chrome のウィンドウ右上の「×」のすぐ下にある「…」をクリックして、表示 されたメニューから「設定」をクリックします。

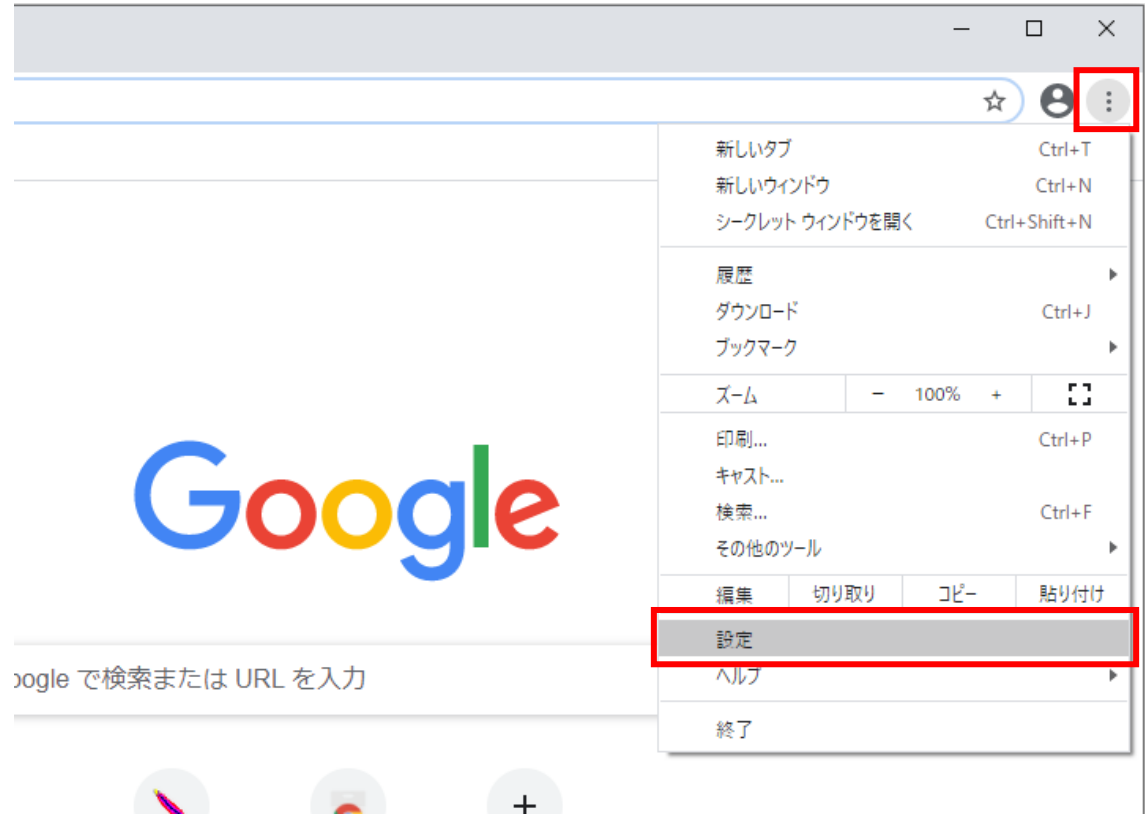

(2)画面左側のメニューの「プライバシーとセキュリティ」をクリックして、表示された 一覧から「サイトの設定」をクリックします。

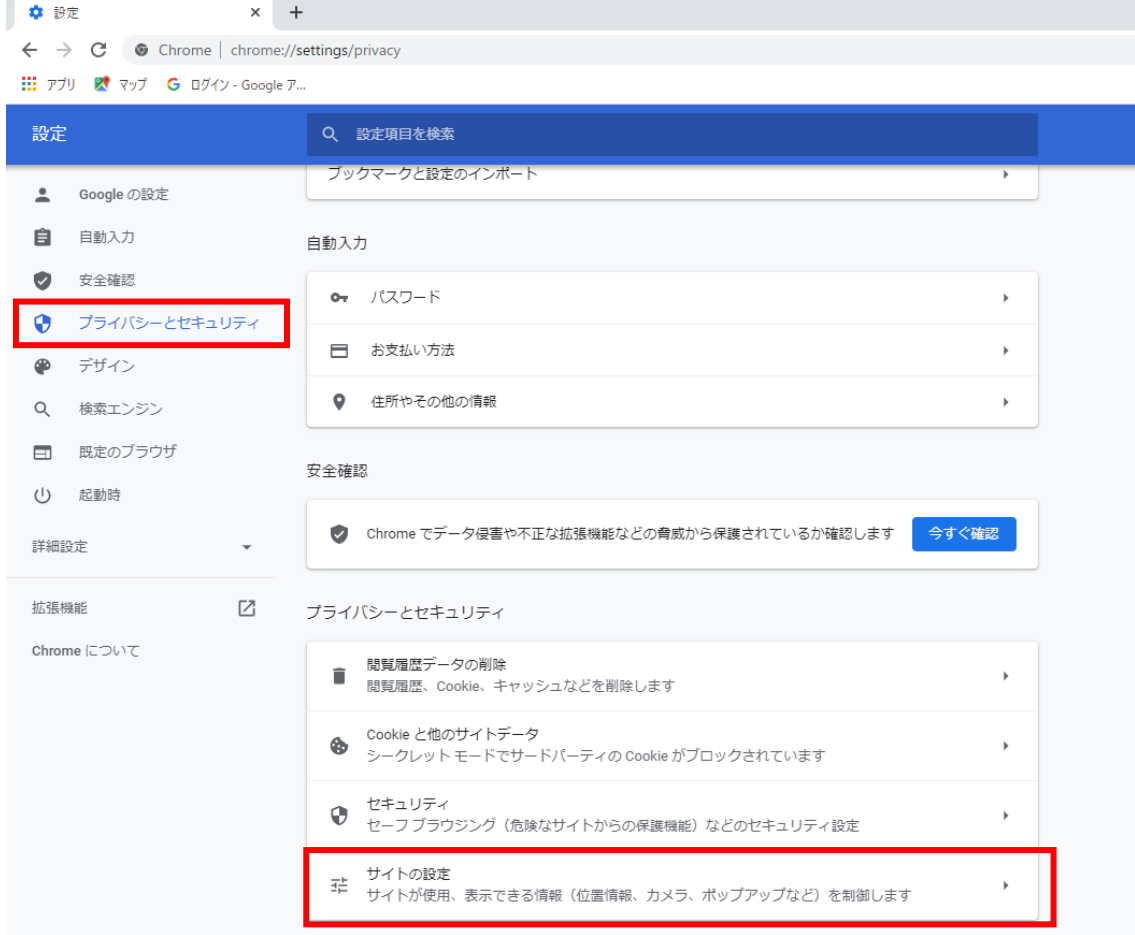

(3)表示された画面の「ポップアップとリダイレクト」をクリックします。

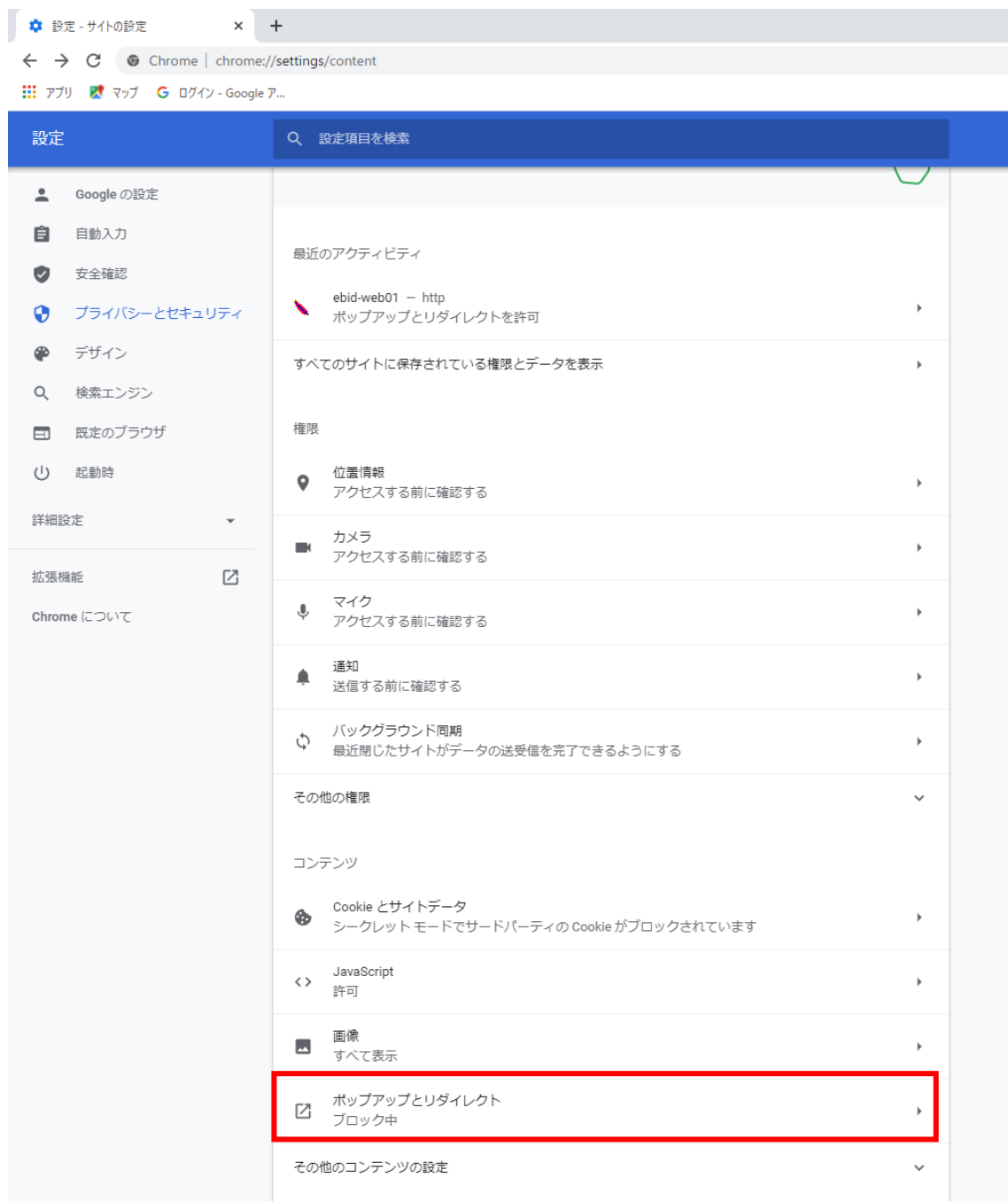

(4)「許可」欄の右にある「追加」ボタンをクリックします。

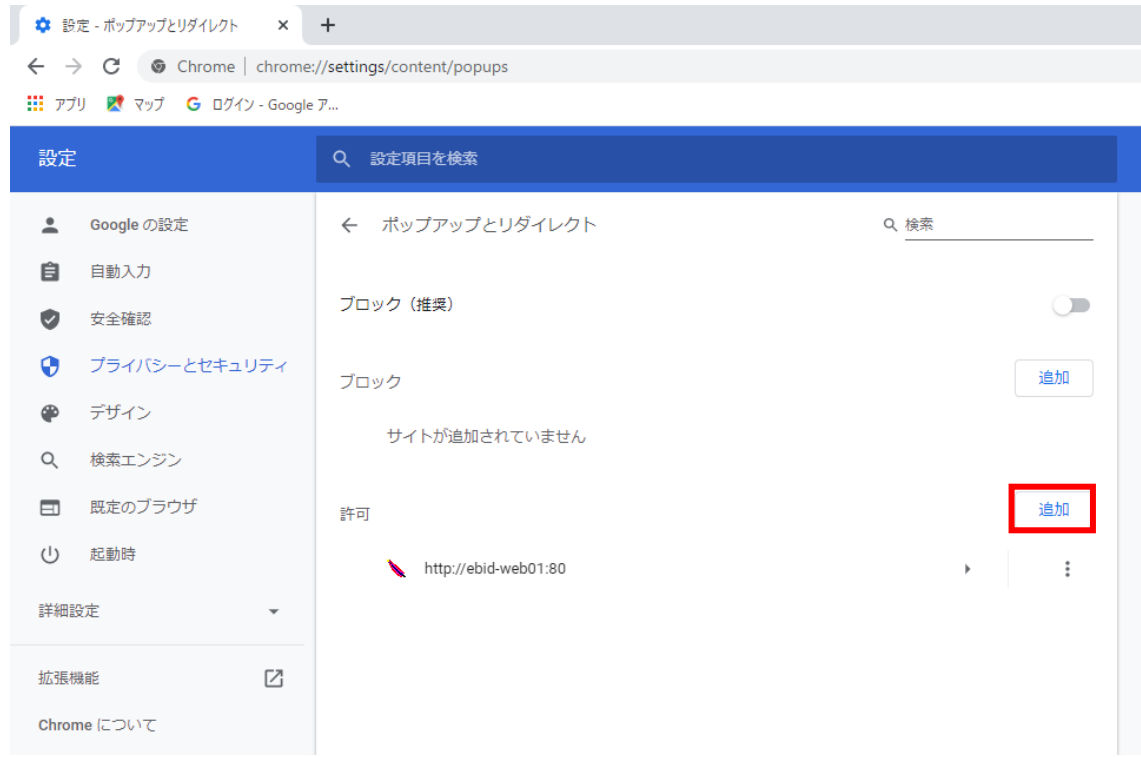

(5)利用する電子入札システムの URL を入力し、「追加」ボタンをクリックします。

# https://www.nyusatsu.city.nagoya.jp

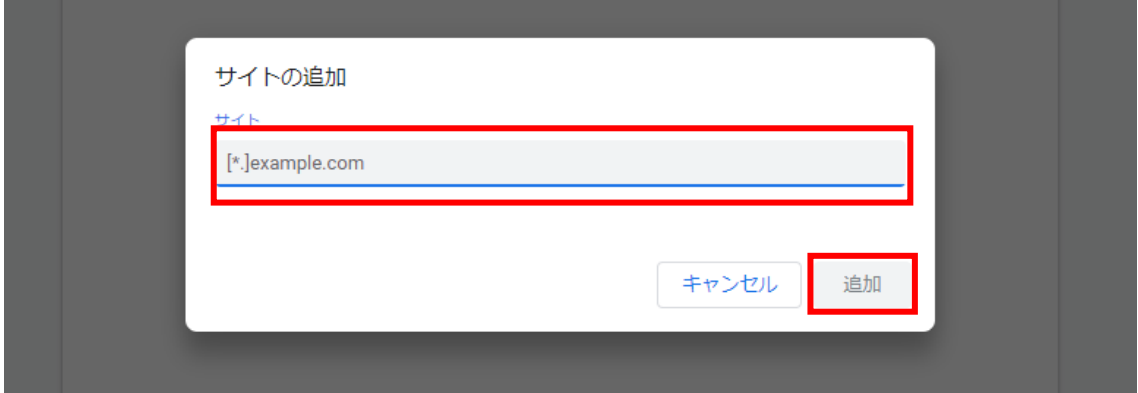

(6)入力した URL が「許可」欄に追加されていることを確認します。

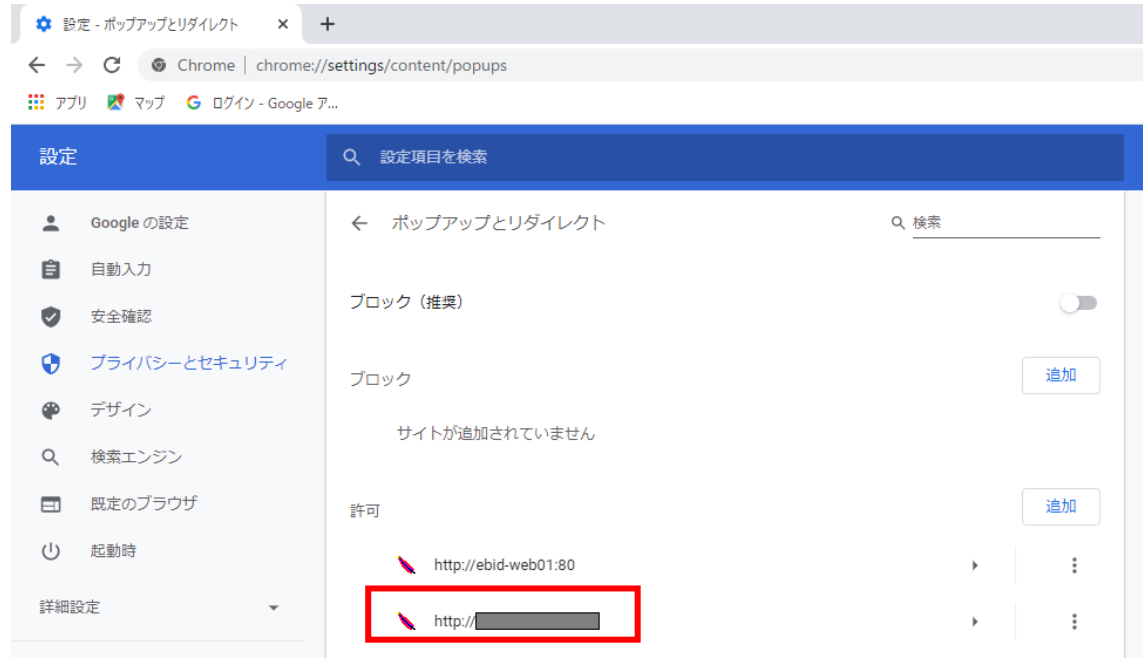

以上です。

この設定に引き続き、次期ブラウザの設定方法(2)(キャッシュのクリア)を実 施してください。

## ○次期ブラウザの設定方法(2)

利用開始日以降の初回使用時、Google Chrome のキャッシュクリアをしてください。 なお、今回の初回設定以外にも、電子入札システムの操作で不具合が発生した場合に、再 度これらの操作を行うことで改善されることがあります。

#### ・キャッシュクリア

(1)Google Chrome のウィンドウ右上の「×」のすぐ下にある「…」をクリックして、表示 されたメニューから「その他のツール」にマウスポインタを合わせ、表示されるサブメ ニューの「閲覧履歴を消去...」をクリックします。

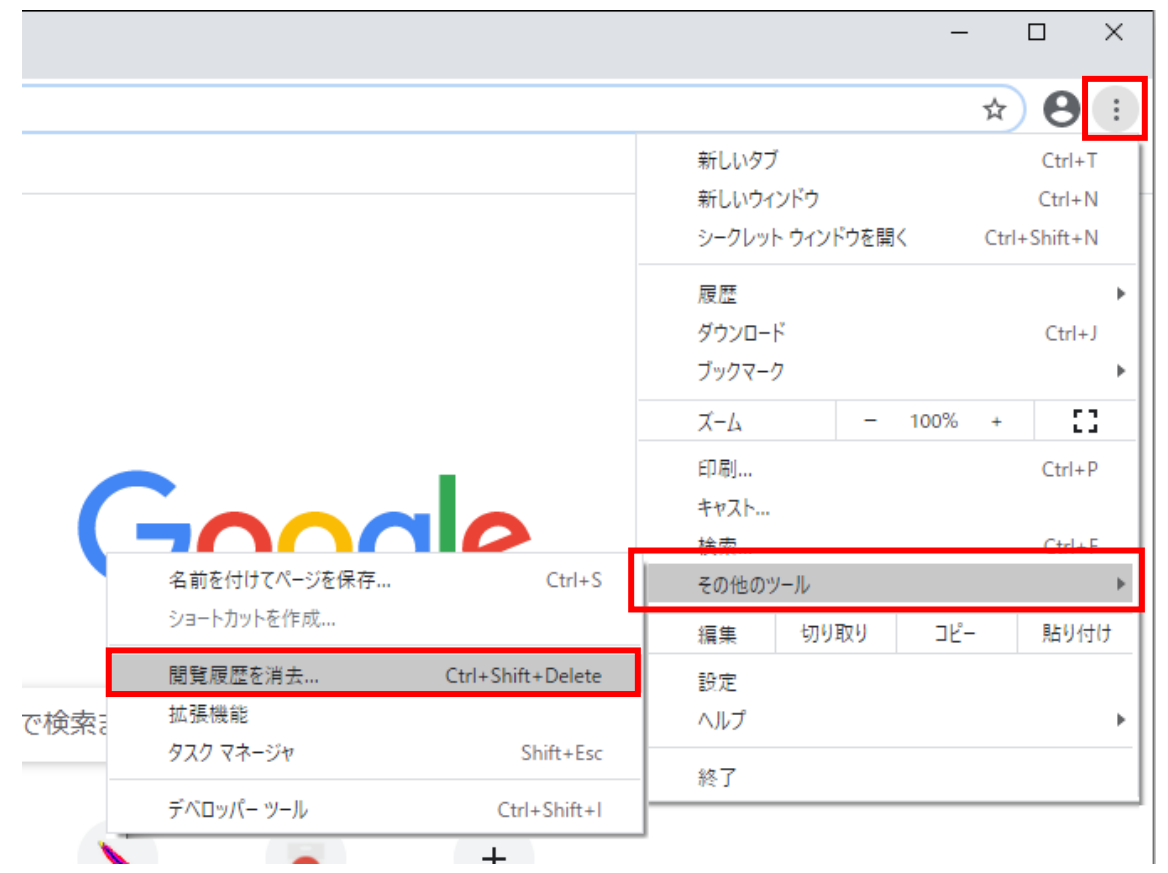

(2)「Cookie と他のサイトデータ」と「キャッシュされた画像とファイル」のチェックボッ クスをチェック☑してから、「データを削除」ボタンをクリックします。

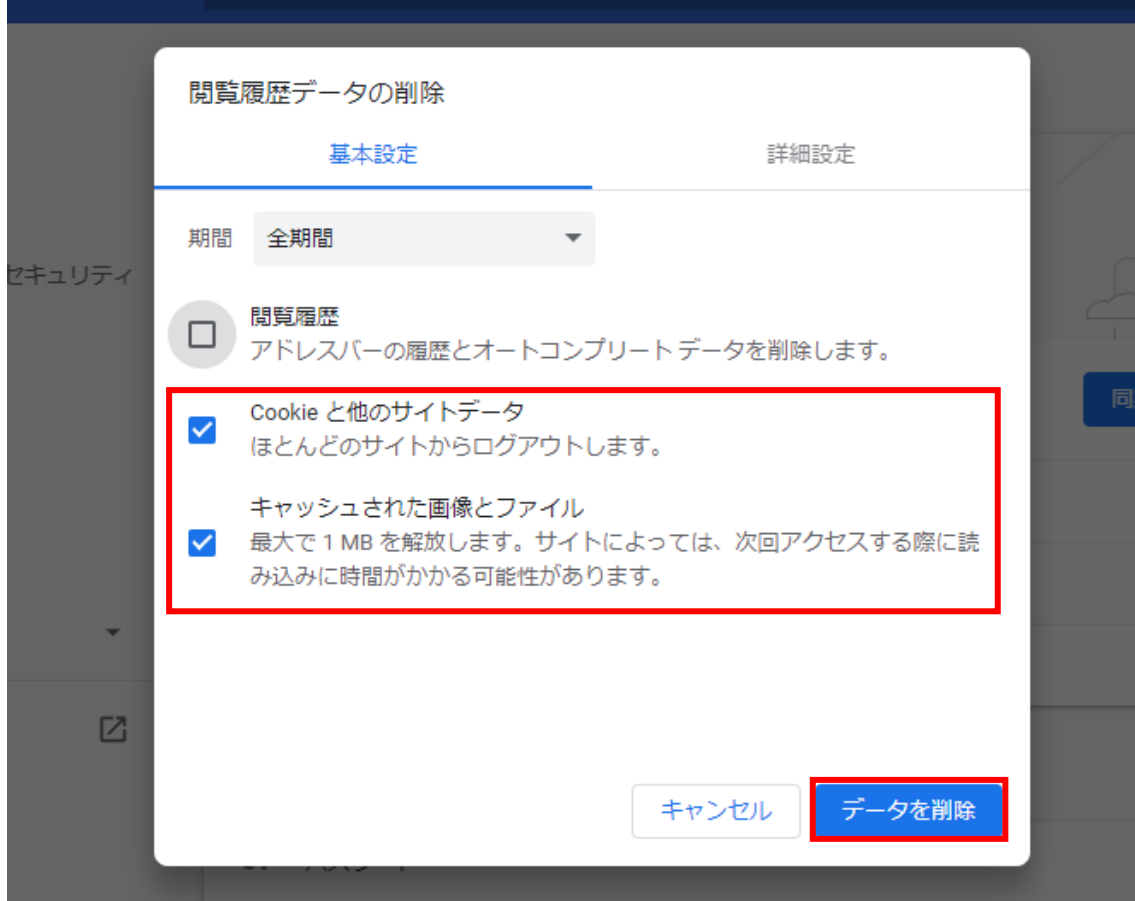

以上で、設定作業は完了です。